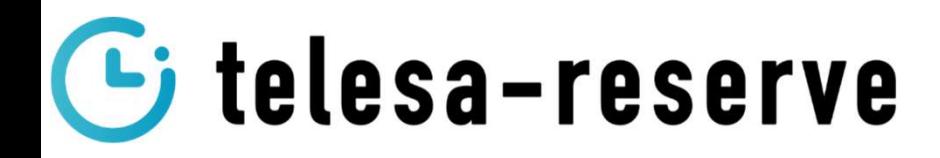

<Web申請フォーム>

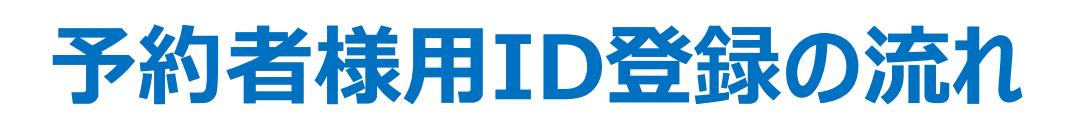

①予約システムのID登録を申請して頂きます。

telesa-reserve 利用申請情報入力 利用申請に必要な情報を入力してください。 会社名 例:株式会社 TSUNAGUTE 部署名 例:物流部 相当者名 例:山田太郎 メールアドレス 例: example@mail.com 住所 例: 東京都千代田区xxxx1-2-3 電話番号 (ハイフン不要 例: 01234567890 荷主名 例:株式会社ツナグテ telesa-reserve 利用申請には利用規約とプライバシーボリシーへの同意が必要です □ 利用規約を確認し、同意しました。 □ プライバシーポリシーを確認し、同意しました。

https://telesabooking.tsunagute.co.jp/ account/input

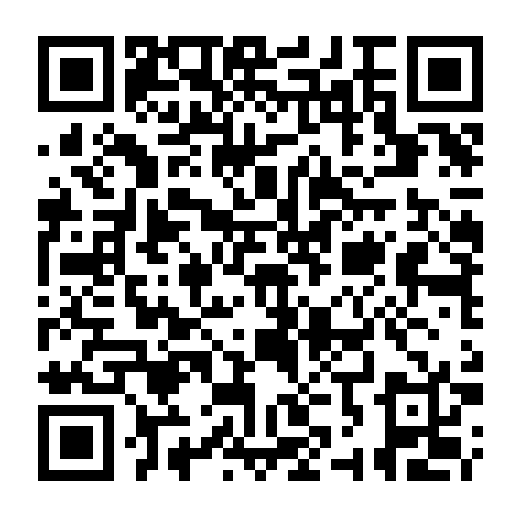

## ご申請頂いたメールアドレスにID・PWを送付いたします

 telesa-reserve@tsunagute.co.jpからのメールを許可もしくはPCからのメール受信設定を許可してください。 メールがこない場合は迷惑メールなどのフォルダをご確認ください。

### ②ログインURLのご案内

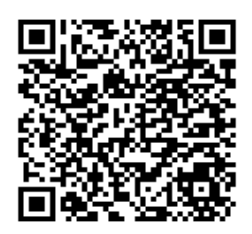

<スマートフォン>

https://telesa-bookingm.tsunagute.co.jp/auth/login

## 【予約者様向け】予約登録の流れ

### 1.予約先拠点選択

①予約先の拠点【㈱大田花き】を選択してください

### 2.積荷情報入力

**予約者様向け】予約登録の流れ**<br>.. 予約先拠点選択<br>①予約先の拠点【㈱大田花き】を選択してください<br>2荷姿「パレット積み」または「バラ積み」を選択してください。<br>②荷量 梱包数ではなく、箱数での入力にご協力をお願いします。<br>②荷量 梱包数ではなく、箱数での入力にご協力をお願いします。 **予約者様向け】予約登録の流れ**<br>.. 予約先拠点選択<br>①予約先の拠点【㈱大田花き】を選択してください<br>2. 積荷情報入力<br>①荷姿「パレット積み」または「バラ積み」を選択してください。<br>②荷量 梱包数ではなく、箱数での入力にご協力をお願いします。<br>「台車輸送」「パレット輸送」の場合は台車数」「パレット枚数」の入力をお願います。<br>③荷主 積載荷主を選択してください 「台車輸送」「パレット輸送」の場合は「台車数」「パレット枚数」の入力をお願いします。 **予約者様向け】予約登録の流れ**<br>.. 予約先拠点選択<br>①予約先の拠点【㈱大田花き】を選択してください<br>2. 積荷情報入力<br>①荷姿「パレット積み」または「バラ積み」を選択してください。<br>②荷量 梱包数ではなく、箱数での入力にご協力をお願いします。<br>②荷量 梱包数ではなく、箱数での入力にご協力をお願いします。<br>「台車輸送」「パレット輸送」の場合は「台車数」「パレット枚数」の入力をお願いします

### 3.予約時間選択

①予約時間を選択してください(グレーの部分は他社で予約済み) ※予約時間の開始前までに到着してください **: 予約時間選択**<br>①予約時間を選択して〈ださい(グレーの部分は他社で予約済み)<br>※予約時間の開始前までに到着して〈ださい<br><br>②車格<br>③車格<br>④荷降状態 横降し、後方降し等を選択して下さい<br>④下ライバー名<br>⑤で行く、横降し、後方降し等を選択して下さい<br>⑤ドライバー名 **; 予約時間選択**<br>①予約時間を選択してください(グレーの部分は他社で予約済み)<br>※予約時間の開始前までに到着してください<br><br>2. ド**ライバー情報**<br>②車格<br>③南降状態 横降し、後方降し等を選択して下さい<br>④下ライバー名<br><br>6下ライバー名<br>※予約した番号を絶対に間違えない様に入力してください。<br>※予約した番号を絶対に間違えない様に入力してください。<br>②備考 その他特記事項

### 4.ドライバー情報

- ①運送会社名
- ②車番
- ③車格
- 
- ⑤ドライバー名

※予約した番号を絶対に間違えない様に入力してください。 ※予約時間の開始前までに到着してください<br>1. **ドライバー情報**<br>①運送会社名<br>②車格<br>④荷降状態 横降し、後方降し等を選択して下さい<br>④下イバー名<br>⑤電話番号 携帯番号のみ対応しています(呼出用)<br>※予約した番号を絶対に間違えない様に入力してください。<br>※予約した番号を絶対に間違えない様に入力してください。<br>⑦備考 その他特記事項

# センターに到着したら 予約有りの方

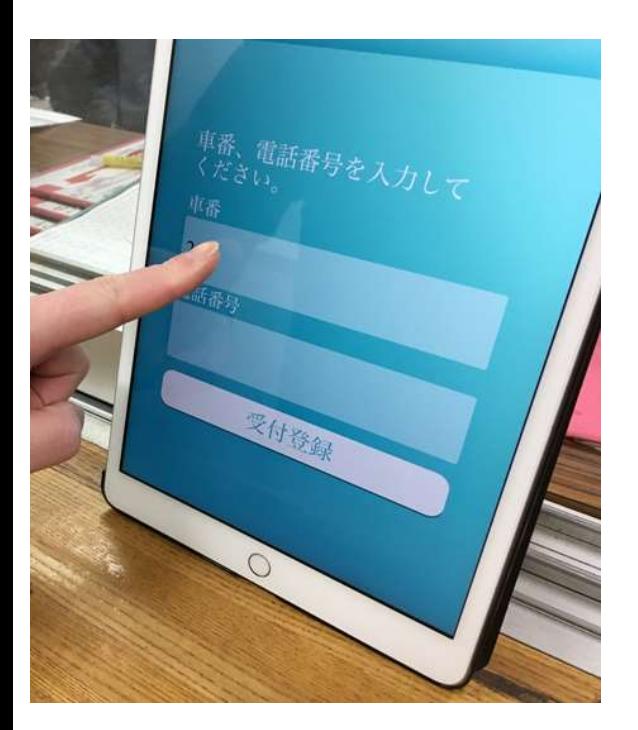

## 1.受付登録

受付場所に到着すると iPadが配置されています。

①予約時に入力した車番・電話番号を 入力して"受付登録"をタップします。

②予約時の情報と変更がない場合は 「ドライバー情報を修正しますか?」 →"いいえ"をタップして受付完了です。

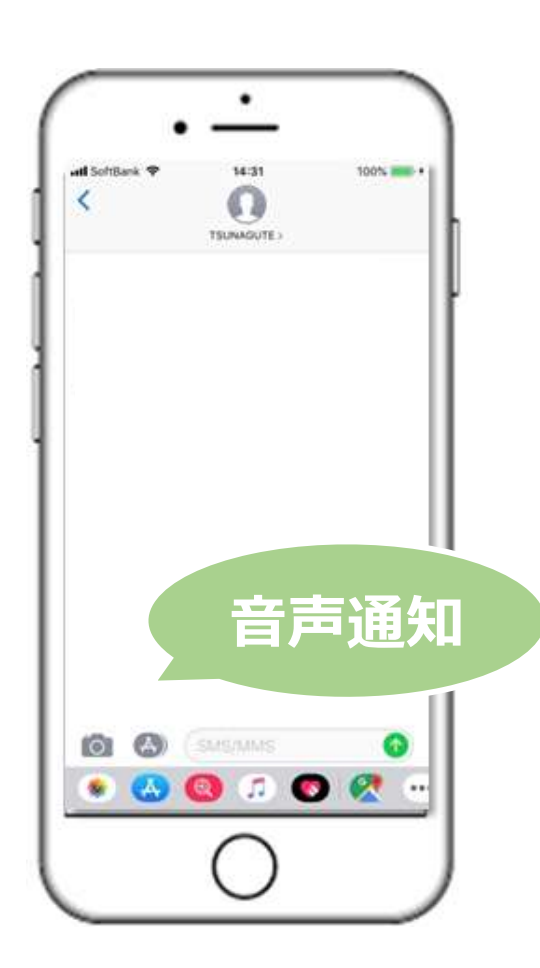

## 2.呼び出し

受付が完了したら車へ一度戻り、 呼び出しが来るまで待機してください。

①自動音声による音声通知 で呼び出し連絡が来ます。

②呼び出し連絡で指定されたバースに 接車して荷下ろしを開始します。

# センターに到着したら 予約無しの方

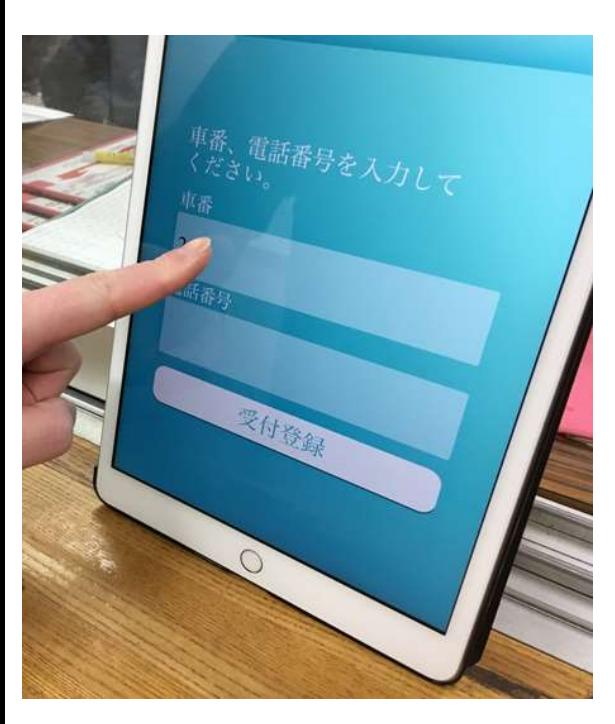

## 1.受付登録

受付場所に到着するとiPadが配置されています。 車番と電話番号を入力して下さい。 必要事項をの入力画面に進んでください。 1. 受付登録<br>受付場所に到着するとiPadが配置されています。<br>車番と電話番号を入力して下さい。<br>必要事項をの入力画面に進んでください。<br>①運送会社名<br>②車格<br>③南降状態 横降し、後方降し等を選択して下さい。<br>③車格<br>④やライバー名 携帯番号のみ対応しています。(呼出用)<br>⑤ドライバー名 携帯番号のみ対応しています。(呼出用) **1. 受付登録**<br>受付場所に到着するとiPadが配置されています。<br>車番と電話番号を入力して下さい。<br>必要事項をの入力画面に進んでください。<br>①運送会社名<br>②車格<br>③南降状態 横降し、後方降し等を選択して下さい。<br>③下ライバー名<br>④下ライバー名 携帯番号のみ対応しています。(呼出用)<br>※絶対に間違えない様に入力してください。<br>②備考 その他特記事項。 **1. 受付登録**<br>受付場所に到着するとiPadが配置されています。<br>車番と電話番号を入力して下さい。<br>必要事項をの入力画面に進んでください。<br>①運送会社名<br>②車格<br>③南降状態 横降し、後方降し等を選択して下さい。<br>③市の<br>④ドライバー名 携帯番号のみ対応しています。(呼出用)<br>※絶対に間違えない様に入力してください。<br>②電話番号 携帯番号のみ対応しています。(呼出用)<br>②備考 その他特記事項。

- ①運送会社名
- ②車番
- ③車格
- 
- ⑤ドライバー名
	-
- 
- ※絶対に間違えない様に入力してください。

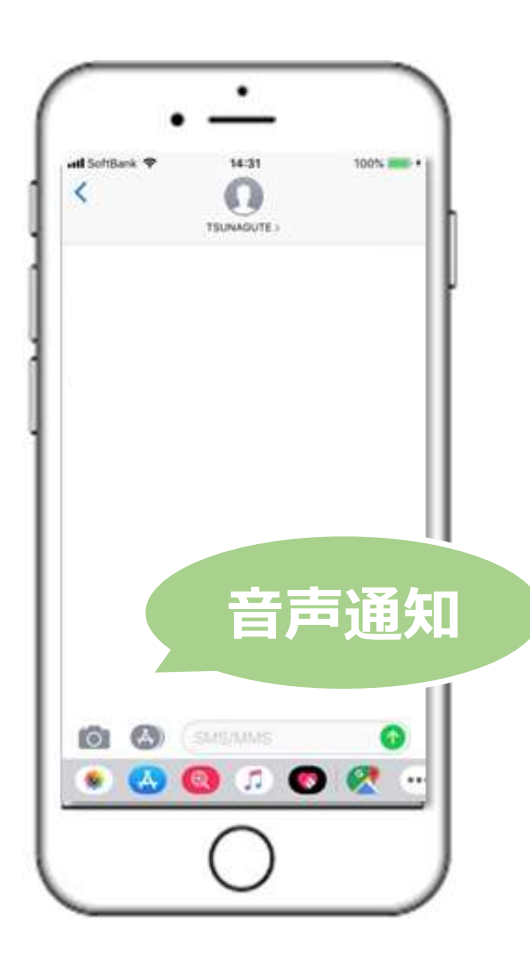

## 2.呼び出し

受付が完了したら車へ一度戻り、 呼び出しが来るまで待機してください。

①自動音声による音声通知 で呼び出し連絡が来ます。

②呼び出し連絡で指定されたバースに 接車して荷下ろしを開始します。